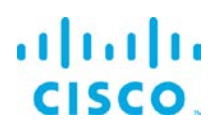

# **Smart Licensing Tool User Guide**

Kinetic - Edge & Fog Fabric Processing Module (EFM) 1.5.0

**Revised: May 9, 2018** 

#### **Contents**

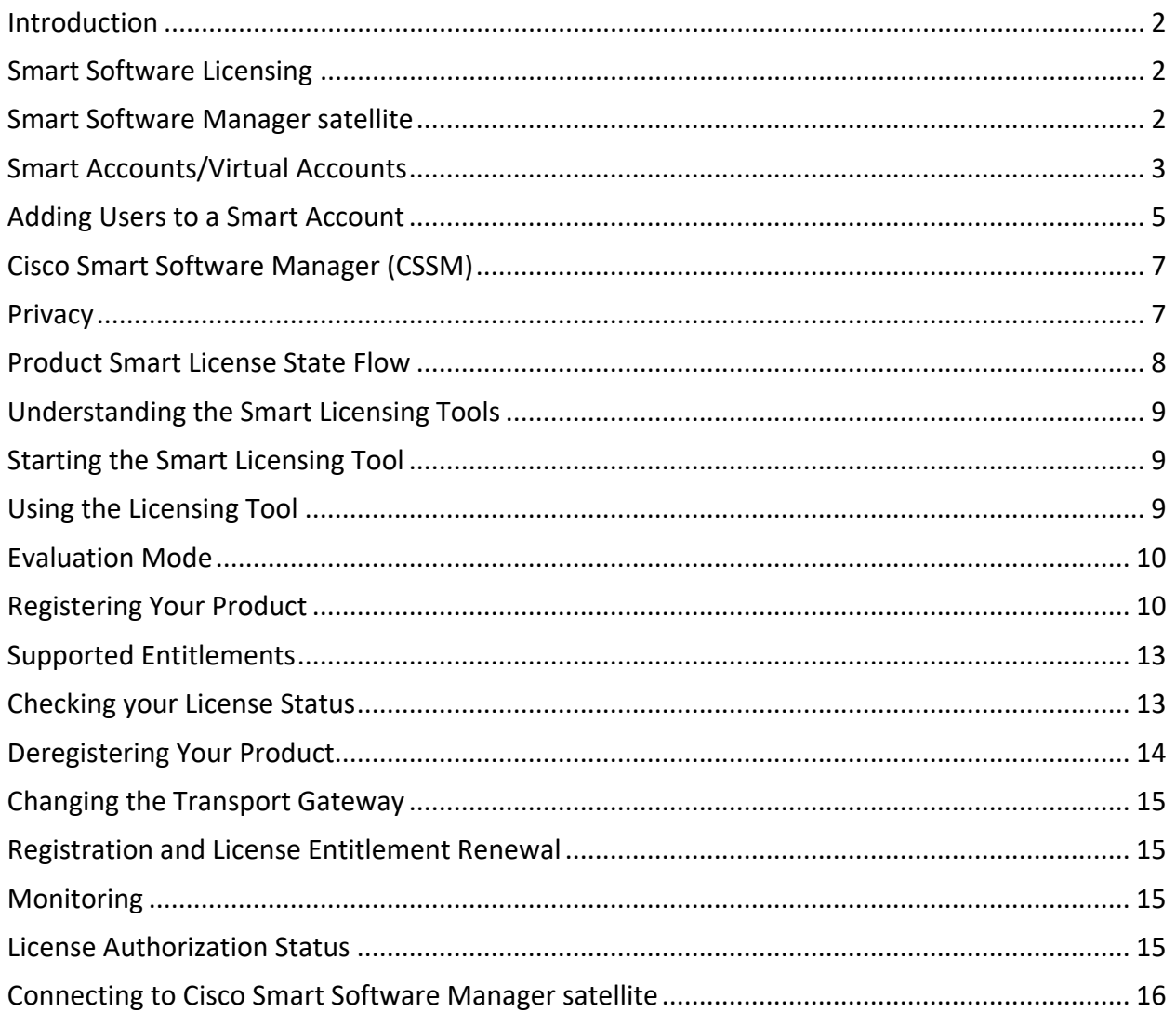

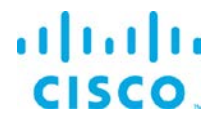

<span id="page-1-0"></span>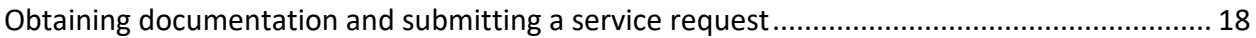

### **Introduction**

Cisco Smart Software Licensing is a new way of thinking about licensing. It helps customers to procure, deploy, and manage licenses easily where devices self-register and report license consumption, removing the need for product activation keys (PAK). Smart Licensing pools license entitlements in a single account and allows customers to move licenses freely through the network, wherever you need them.

The EFM supports different PIDs. Each PID is managed independently through the use of a corresponding tool. The kin-efm-node-licensing tool e. g. is for managing all entitlements (DEVICE, NODE and VISUALIZATION) of the KIN-EFM-NODE PID. The functionality is identical for all tools, just the product registration varies.

### <span id="page-1-1"></span>Smart Software Licensing

Smart Licensing is enabled across Cisco products and can be managed by a direct cloud-based or mediated deployment model. Through these management portals, customers can see the license purchases and consumption, as well as move licenses across the enterprise in real time. The [Cisco Smart Software Manager](http://www.cisco.com/web/ordering/smart-software-manager/index.html) (CSSM) portal is the direct cloud-based deployment, and [Smart Software Manager satellite](http://www.cisco.com/web/ordering/smart-software-manager/index.html) (more details in the next section) is the mediated Smart Licensing deployment.

Entitlements are purchased through your Cisco account like Cisco Commerce Workspace (CCW) and immediately deposited into your Virtual Account for usage. This eliminates the need to install license files on every device. Products that are smart enabled communicate directly to Cisco or an on-prem licensing server to report consumption. License ownership and consumption are readily available to help make better purchase decisions based on knowledge of what's been purchased and consumed and/or other business needs.

# <span id="page-1-2"></span>Smart Software Manager satellite

Cisco Smart Software Manager satellite is a component of Cisco Smart Licensing and works in conjunction wit[h Cisco Smart Software Manager \(SSM\).](http://www.cisco.com/c/en/us/buy/smart-accounts/software-manager.html) It helps customers intelligently manage

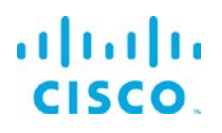

product licenses, providing near real-time visibility and reporting of the Cisco licenses they purchase and consume.

For security-sensitive customers who do not want to manage their installed base using a direct Internet connection, the Smart Software Manager satellite is installed on the customer premises and provides a subset of Cisco SSM functionality. After you download the satellite application, deploy it, and register it to Cisco SSM, you can perform the following functions locally:

- Activate or register a license
- Get visibility to your company's licenses
- Transfer licenses between company entities

Periodically, the satellite needs to synchronize with Cisco SSM to reflect the latest license entitlements.

To obtain the latest version of the Cisco Smart Software Manager satellite virtual machine, user guide, installation guide, datasheet, overview and the FAQ please visit [http://www.cisco.com/c/en/us/buy/smart-accounts/software-manager-satellite.html.](http://www.cisco.com/c/en/us/buy/smart-accounts/software-manager-satellite.html)

#### <span id="page-2-0"></span>Smart Accounts/Virtual Accounts

A Smart Account provides a single location for all Smart entitlements. When a Smart-License enabled product is purchased by customers, they must specify or create a Smart Account at the time of purchase. When creating a Smart Account the submitter must have the authority to represent the requesting organization. After submitting, the request goes through a brief approval.

A Virtual Account exists as a sub-account within the Smart Account. Virtual Accounts are a customer defined structure based on organizational layout, business function, geography or any defined hierarchy. They are created and maintained by the Smart Account administrator(s).

Visit software.cisco.com to learn about Smart Licensing and management of Smart Accounts.

Smart Accounts are required for Smart Licensing. The creation of a new Smart Account is a onetime event and subsequent management of users is a capability provided through the tool. To request a Smart Account, visit software.cisco.com and take the following steps:

**Step 1.** After logging in Select "Request a Smart Account" in the Administration section:

© 2018 Cisco and/or its affiliates. All rights reserved. Page 3 of 18

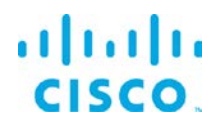

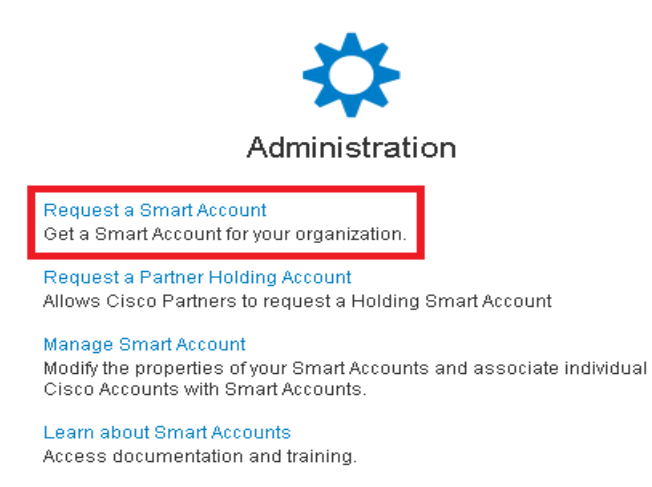

**Step 2.** Select the type of Smart Account to create. There are two options: (a) Individual Smart Account requiring agreement to represent your company. By creating this Smart Account, you agree to authorization to create and manage product and service entitlements, users and roles on behalf of your organization. (b) Create the account on someone else's behalf.

#### **Create Account**

#### Would you like to create the Smart Account now?

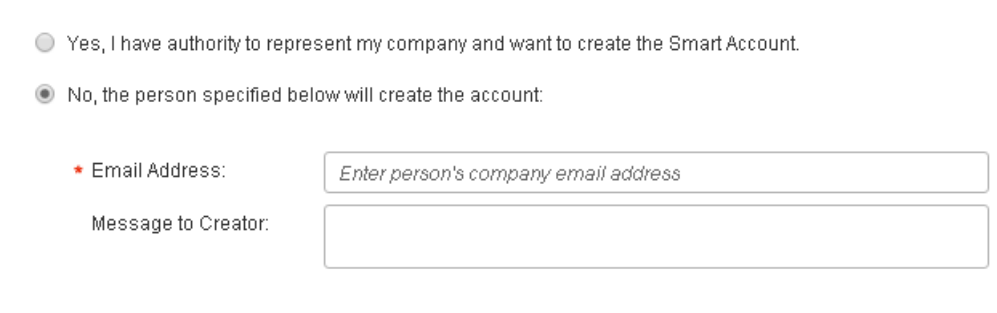

**Step 3.** Provide the required domain identifier and the preferred account name:

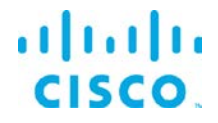

#### **Account Information**

The Account Domain Identifier will be used to uniquely identify the account. It is based on the email address of the person creating the account by default and must belong to the company that will own this account. Learn More

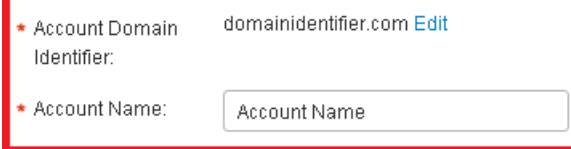

**Step 4.** The account request will be pending an approval of the Account Domain Identifier. A subsequent email will be sent to the requester to complete the setup process:

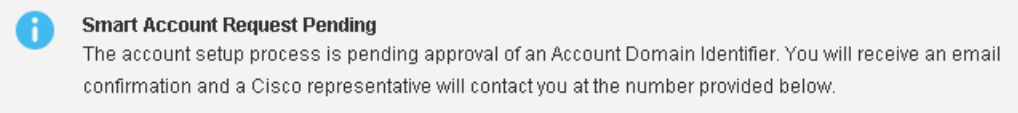

#### <span id="page-4-0"></span>Adding Users to a Smart Account

Smart Account user management is available in the Administration section of software.cisco.com. Take the following steps to add a new user to a Smart Account:

**Step 1.** After logging in Select "Manage Smart Account" in the Administration section:

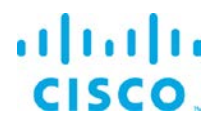

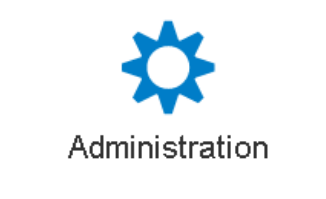

Request a Smart Account Get a Smart Account for your organization. Request a Partner Holding Account Allows Cisco Partners to request a Holding Smart Account

Manage Smart Account Modify the properties of your Smart Accounts and associate individual Cisco Accounts with Smart Accounts.

Learn about Smart Accounts Access documentation and training.

**Step 2.** Choose the "Users" Tab:

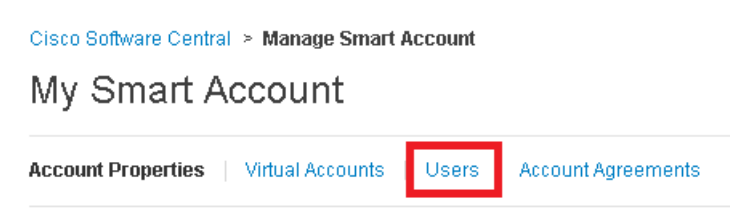

**Step 3.** Select "New User" and provide the required email address, cisco.com ID and role selection. Roles may be defined to manage the entire Smart Account or specific Virtual Accounts

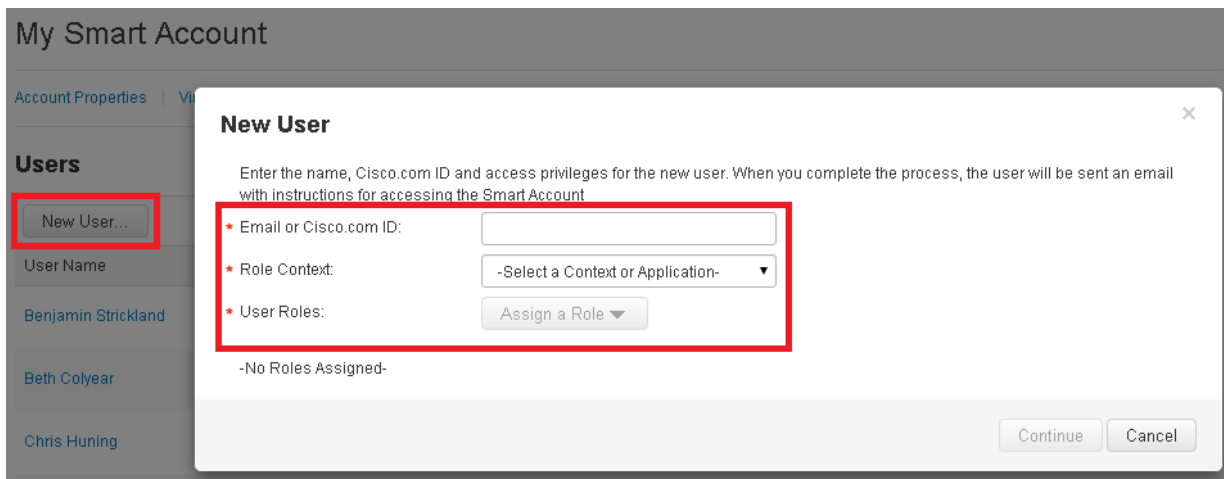

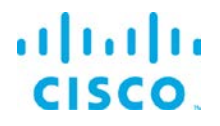

#### **Step 4.** Click "Continue" to complete the process

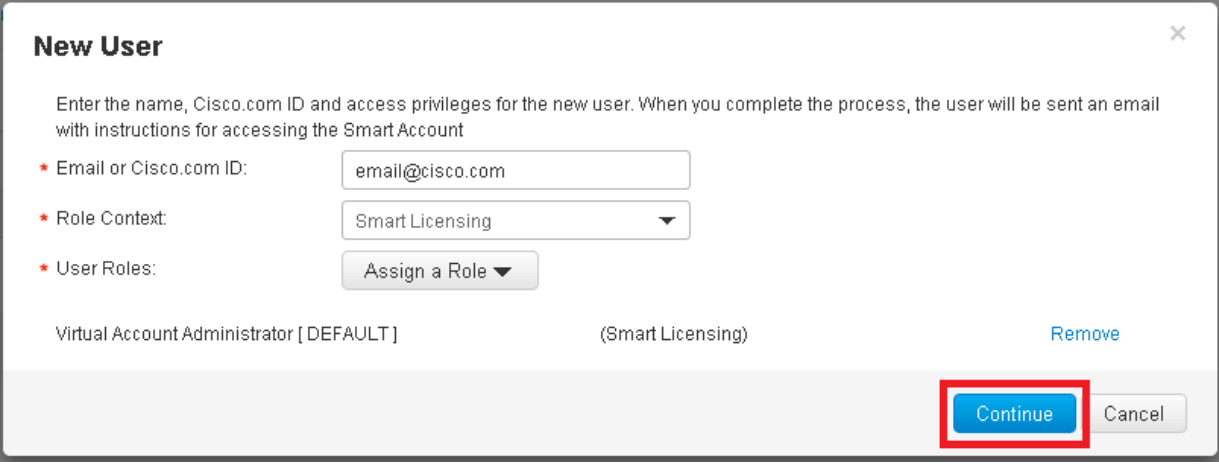

#### <span id="page-6-0"></span>Cisco Smart Software Manager (CSSM)

Cisco Smart Software Manager (CSSM) enables the management of smart software licenses from a single portal. CSSM resides on Cisco Software Central (software.cisco.com) which allows you to perform other functions such as order products via Cisco Commerce, manage Smart Accounts, renew and upgrade software, and migration of traditional to Smart licenses. To access the Cisco Smart Software Manager, click [here.](https://software.cisco.com/#module/SmartLicensing)

#### <span id="page-6-1"></span>Privacy

There are three key elements that must be exchanged with the Cisco Smart Software Manager over https:

- Trusted Unique Identifier This is the device ID (SUDI/SUVI/ID)
- Organizational Identifier In a numerical format to associate product with a Smart/Virtual Account.
- Licenses consumed Allows the Cisco Smart Software Manager to understand the license type and level of consumption

# <span id="page-7-0"></span>Product Smart License State Flow

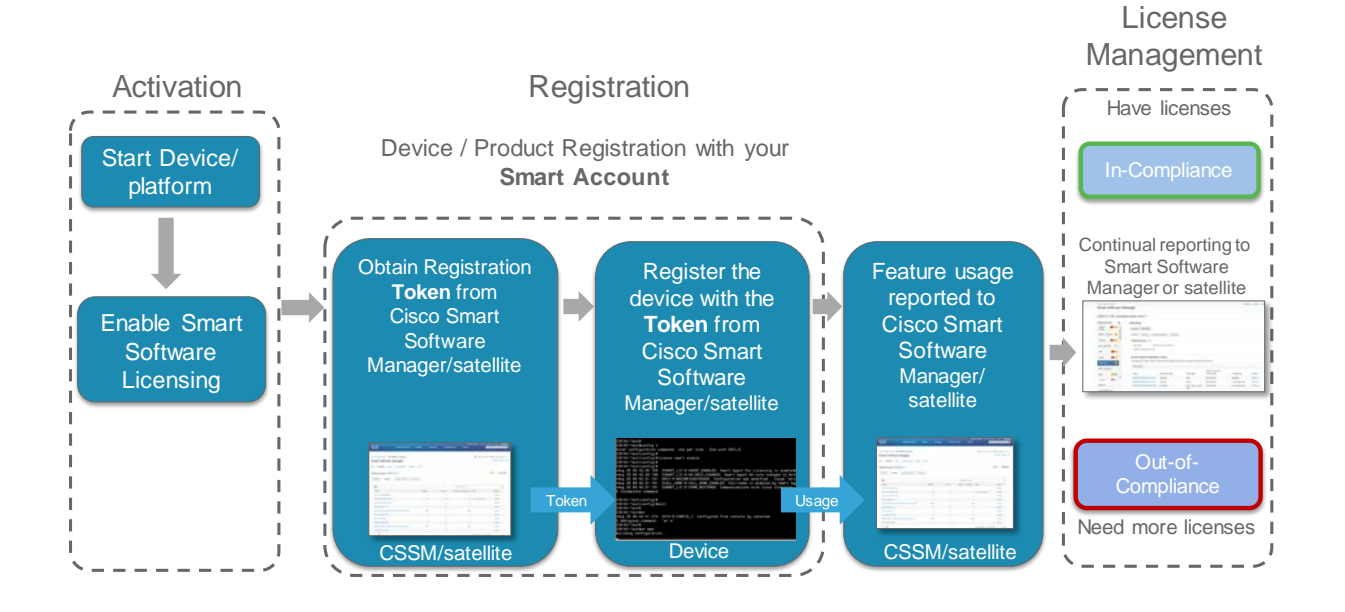

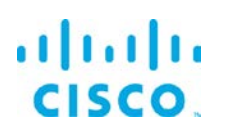

# <span id="page-8-0"></span>Understanding the Smart Licensing Tools

The Kinetic EFM support five types of licensing. In order to manage each type of license entitlement a user must run the specific tool for the corresponding license. The following table shows the Product ID, the runtime tool name and the description of the entitlement.

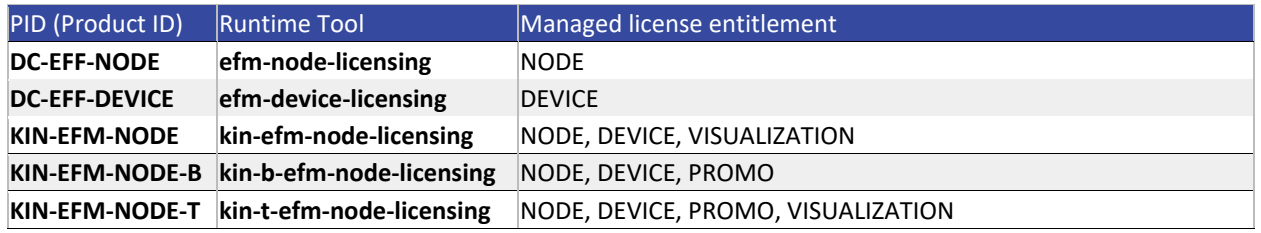

Note: In all of the following examples, only the kin-efm-node-licensing tool is used.

# <span id="page-8-1"></span>Starting the Smart Licensing Tool

The Smart Licensing Tool can be found in the /bin directory of the product instance. For example, the directory path for a default install is /opt/cisco/kinetic/efm license/bin:

To start the smart licensing tool, type the following:

```
# /opt/cisco/kinetic/efm_license/bin/kin-efm-node-licensing.sh
```
Upon the first start of the tool, you will be requested to confirm the presented EULA terms and conditions. You can only proceed to use the tool, once you confirm the EULA. Otherwise the tool will terminate and you will not be allowed to use the licensing functions.

# <span id="page-8-2"></span>Using the Licensing Tool

The Kinetic - EFM Licensing Tool is a command line tool. It will display the command line prompt ``(exec)#`` and wait for your input. You can use the ``help`` command to find information about all supported commands. To exit the tool, use the ``quit`` command. The tool requires internet connection in order to work correctly.

The first user starting the tool will set the permissions for the tool. Only this user will be able to use the tool.

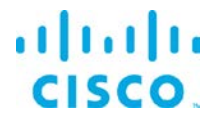

# <span id="page-9-0"></span>Evaluation Mode

**Evaluation Mode** is the default mode when you have Smart License enabled, but not yet successfully registered. In this mode, there is a **90 day Evaluation Period**. If entitlements are in use then the **Evaluation timer** will be started. However, the timer doesn't decrement until an entitlement is requested.

The Evaluation Period lasts for **90 days of usage**, *not* 90 calendar days.

**NOTE:** There is **1 Evaluation Period** for the entire device. **It is not per entitlement**.

You can check the status of your license using the "show license status" command. It will inform you about the remaining evaluation period.

(exec)# show license status Smart Licensing is ENABLED Registration: Status: UNREGISTERED Export-Controlled Functionality: Not Allowed License Authorization: Status: EVAL MODE Evaluation Period Remaining: 74 days, 21 hr, 56 min, 42 sec Last Communication Attempt: NONE

#### <span id="page-9-1"></span>Registering Your Product

A product instance must be registered to CSSM backend or satellite to establish a secured connection and to identify itself as being part of the customer Smart Account. It needs a registration token to do so. A single registration ID token can be used across multiple product families and on thousands of product instances. Once a product instance is registered, this registration Id token has no use. So even this expires or is revoked or removed, the product instance will still be able to communicate to CSSM or satellite. However, if the same product is de-registered and need to be registered again, it will need a valid token to do so.

**Step 1.** Obtain or copy token ID

To create a new token, log into the [Cisco Smart Software Manager,](https://software.cisco.com/#module/SmartLicensing) select the appropriate

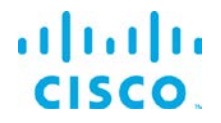

Virtual Account and in the General tab, select "New Token":

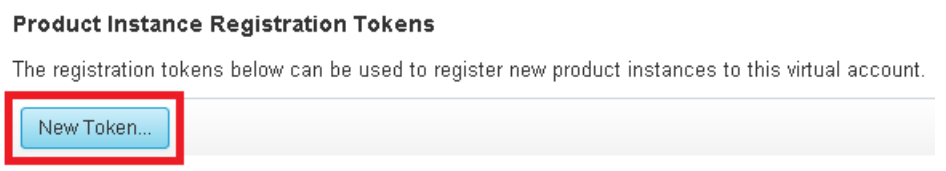

Follow the dialog to provide a name, duration and export compliance applicability before accepting the terms and responsibilities. Choose "Create Token" to continue.

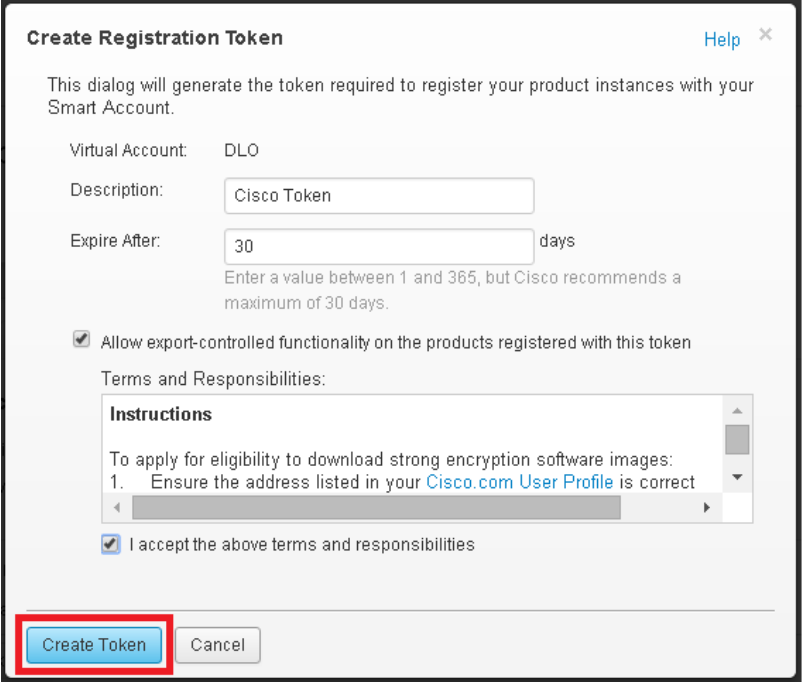

Copy the token ID. The Cisco Smart Software Manager will respond with a dialogue indicating that the token has been copied to your clipboard.

#### **Step 2.** Register the product

Once you have a Product Instance Registration ID token, you can register your currently unregistered product instance and request an entitlement. The registration is performed by the ``license smart register idtoken <token id>`` command.

(exec)# license smart register idtoken <your registration token id>

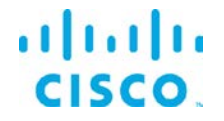

Registration process is in progress. Use the 'show license status' command to check the progress and result. (exec)# show license status Smart Licensing is ENABLED Registration: Status: REGISTERED Smart Account: <account name> Virtual Account: <account> Export-Controlled Functionality: Allowed Initial Registration: SUCCEEDED on Apr 4 11:16:30 2017 UTC Last Renewal Attempt: SUCCEEDED on Apr 4 11:16:30 2017 UTC Next Renewal Attempt: Oct 1 11:16:30 2017 UTC Registration Expires: Apr 4 11:10:28 2018 UTC License Authorization: Status: No Licenses in Use Last Communication Attempt: SUCCEEDED on Apr 4 11:16:33 2017 UTC Next Communication Attempt: NONE

It may take some time before the registration is ready and the licensing information is shown.

If your product instance could not be registered, an error message will describe the type of problem encountered. A problem could be that the Product Instance Registration Token has already expired. It could also be that product was already registered previously. If this is the case, you can use the ``force`` flag for the registration and overwrite a previous registration.

(exec)# license smart register idtoken <your registration token id> force Registration process is in progress. Use the 'show license status' command to check the progress and result.

Before you can use your IoT DataConnect - Edge Fog Fabric product instance, you have to request an entitlement by invoking the ``license smart request entitlement`` command.

(exec)# license smart request entitlement <your entitlement tag> 1 Authorization process is in progress. Use the 'show license status' command to check the progress and result.

(exec)# show license status Smart Licensing is ENABLED

Registration: Status: REGISTERED Smart Account: <account name>

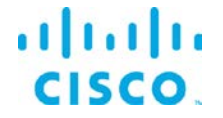

Virtual Account: <account> Export-Controlled Functionality: Allowed Initial Registration: SUCCEEDED on Apr 4 11:16:30 2017 UTC Last Renewal Attempt: SUCCEEDED on Apr 4 11:16:30 2017 UTC Next Renewal Attempt: Oct 1 11:16:30 2017 UTC Registration Expires: Apr 4 11:10:28 2018 UTC License Authorization: Status: AUTHORIZED on Apr 4 11:16:58 2017 UTC Last Communication Attempt: SUCCEEDED on Apr 4 11:16:58 2017 UTC Next Communication Attempt: May 4 11:16:36 2017 UTC Communication Deadline: Apr 4 11:10:28 2018 UTC

If the registration has been performed successfully, you can start using your Kinetic - Edge & Fog Processing Module product instance. Once you register the product and if you have not purchased sufficient licenses (entitlements) for EFM, your Virtual Account shows an Out-of-Compliance (OOC) status. If you have purchased sufficient licenses, your Virtual Account show up as In-Compliance. You can also see this on the product itself by issuing a "smart license status" command.

#### <span id="page-12-0"></span>Supported Entitlements

To get an overview of all entitlements that can be managed with the tool, use the ``license smart list entitlement" command:

(exec)# license smart list entitlement

No Name Use and the Use of the Use of the Use of the Use of the Use of the Use of the Use of the Use of the Use

 ------------------------------------------------------------------------------------------ (1) regid.2017-12.com.cisco.KIN-EFM-NODE,1.0\_97de6c52-bb13-4cf6-aec0-77031097cc91 1 (2) regid.2017-12.com.cisco.KIN-EFM-DEVICE,1.0\_387f4215-ec75-4b15-be01-ca444649830e 0 (3) regid.2018-02.com.cisco.KIN-VIS-2.5K-TOPIC,1.0\_42307690-f36f-4da5-bb1e-841361535eb0 0 (4) regid.2018-02.com.cisco.KIN-VIS-20K-TOPIC,1.0\_c4212ee1-cebb-4a34-b06a-da3b3f708589 0 (5) regid.2018-02.com.cisco.KIN-VIS-50K-TOPIC,1.0\_a9d88cb7-8027-4640-ad97-00445c39ba93 0

<span id="page-12-1"></span>This command always lists all entitlements, even if no licenses are currently in use.

#### Checking your License Status

There are a couple of commands you can use to show the status of your license. They all start with the "show" command. Try the "help" command to find all available "show" commands.

Typically, you would use the ``show license status`` command:

© 2018 Cisco and/or its affiliates. All rights reserved. Page 13 of 18

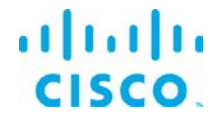

(exec)# show license status Smart Licensing is ENABLED

Registration: Status: REGISTERED Smart Account: <account name> Virtual Account: <account> Export-Controlled Functionality: Allowed Initial Registration: SUCCEEDED on Apr 4 11:16:30 2017 UTC Last Renewal Attempt: SUCCEEDED on Apr 4 11:16:30 2017 UTC Next Renewal Attempt: Oct 1 11:16:30 2017 UTC Registration Expires: Apr 4 11:10:28 2018 UTC

License Authorization: Status: AUTHORIZED on Apr 4 11:16:58 2017 UTC Last Communication Attempt: SUCCEEDED on Apr 4 11:16:58 2017 UTC Next Communication Attempt: May 4 11:16:36 2017 UTC Communication Deadline: Apr 4 11:10:28 2018 UTC

# <span id="page-13-0"></span>Deregistering Your Product

Deregistering your product releases its licenses back to the pool belonging to the Virtual Account and puts the product instance back in evaluation mode, if any evaluation period is left. If not it will be in evaluation expiration status.

If you have to deregister your product instance, use the ``license smart deregister`` command:

(exec)# license smart deregister Deregistration process is in progress. Use the 'show license status' command to check the progress and result.

Now check the status of your product instance:

```
(exec)# show license status
Smart Licensing is ENABLED
```

```
Registration:
 Status: UNREGISTERED
 Export-Controlled Functionality: Not Allowed
```

```
License Authorization:
 Status: No Licenses in Use
```
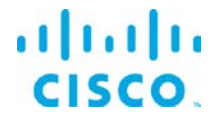

Last Communication Attempt: SUCCEEDED on Apr 5 09:56:32 2017 UTC Next Communication Attempt: NONE

#### <span id="page-14-0"></span>Changing the Transport Gateway

If you have to configure a Transport Gateway or HTTP proxy instead of a direct connection to Cisco (the default setting), you can use the "call-home destination address http <url>" command to change the URL the tool connects to. You can only change the call-home destination before registering your product.

(exec)# call-home destination address http <new destination url to connect>

#### <span id="page-14-1"></span>Registration and License Entitlement Renewal

The Kinetic - EFM Licensing Tool will automatically renew the registration and license entitlement, whether you start it on a regular basis or let it run without closing it. If needed, you may renew the registration and the license entitlement manually using the ``license smart renew ID`` and ``license smart renew auth`` commands.

#### <span id="page-14-2"></span>Monitoring

While the tool is running, it will monitor periodically the licensing status of your product and check the compliance status with the Cisco Smart Software Manager (CSSM). If an Out-of-Compliance situation exists (i.e. due to a shortage), the ``show license status`` command will show you detailed information about the problem. Additionally, the tool will display notification messages about the compliance issues. These notification messages will also be written to the system log facility of your operating system.

#### <span id="page-14-3"></span>License Authorization Status

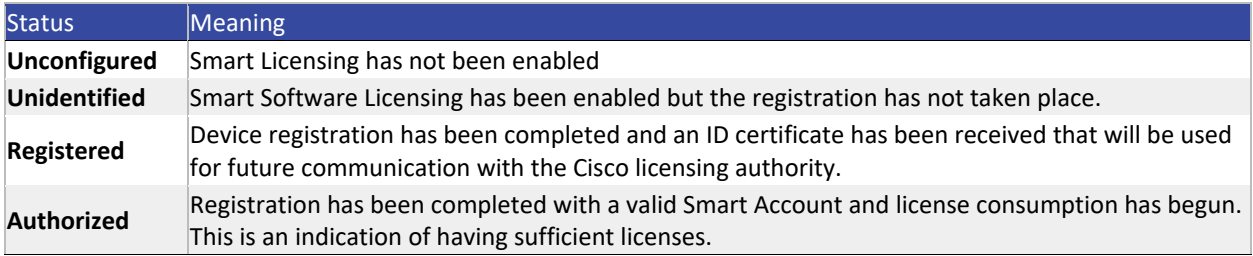

The License Authorization status has 6 primary available states:

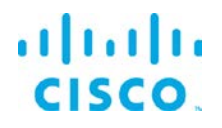

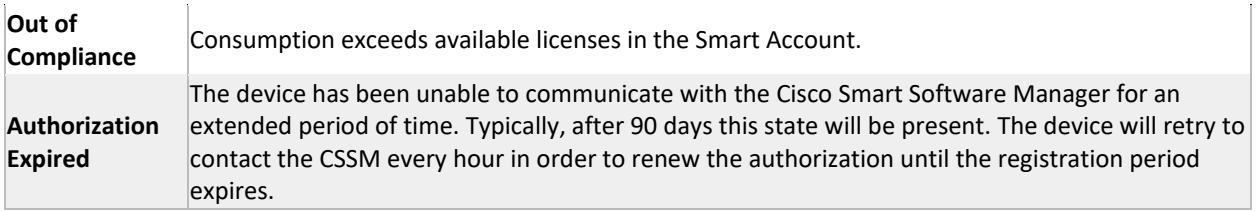

# <span id="page-15-0"></span>Connecting to Cisco Smart Software Manager satellite

As mentioned above, Cisco Smart Software Manager satellite is another deployment option for Smart Licensing reporting, allowing customers to manage software licenses on premises.

Devices register locally to report license consumption to the on-prem satellite server. Synchronization between the Cisco Smart Software Manager satellite and the Cisco Smart Software Manager should occur every 30 days to avoid licensing information to stale. This is because new purchases from Cisco Commerce would be reflected on the Smart Account off CSSM and license consumption is reflected off the satellite. Thus, to get a full view of license purchases and consumption, this synchronization needs to occur regularly. Any instance of Smart Software Manager satellite that has not synchronized with Cisco Smart Software Manager for more than 31 days receives an overdue alert (on day 32 or after). After 90 days of non-synchronization, the satellite is removed from Cisco Smart Software Manager, existing product instances associated with it continue to be registered and function for up to 365 days from the last registration renew; authorization renews will stop working; and no new product can be registered. The only way for the satellite to recover is to re-deploy a new satellite, reregister itself to Smart Software Manager, and re-register previous product instances.

EFM can connect to Cisco Smart Software Manager via a call-home configuration change to point to satellite IP address or Fully Qualified Domain Name (FQDN) instead of CSSM. Satellite virtual machine would need to be installed and registered to CSSM before EFM can register with satellite. All other Smart Licensing functions and user interface should work similarly to CSSM.

The following diagram shows the steps to get Smart Software Manager satellite setup and operational:

# ahah CISCO.

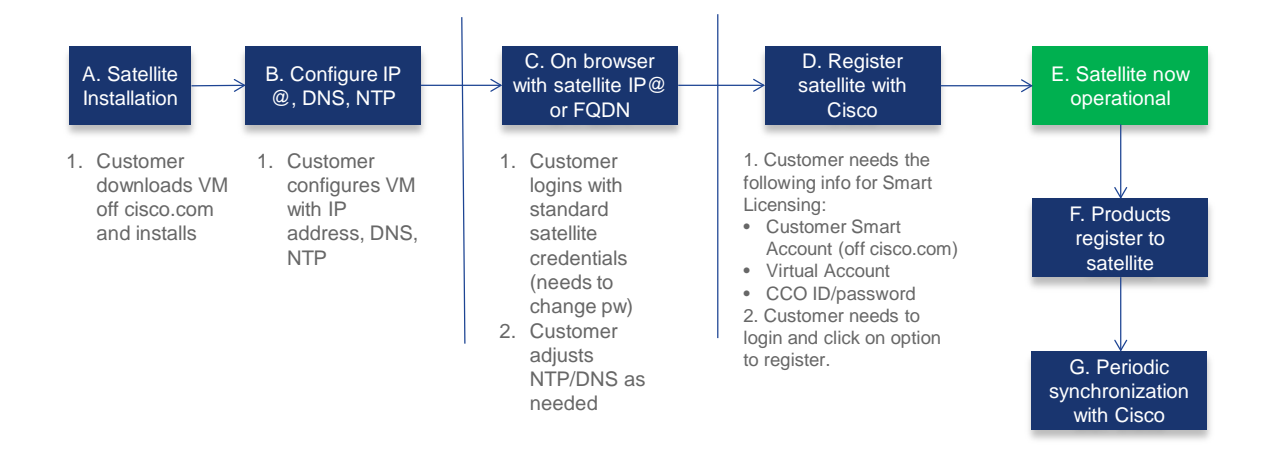

To learn more about how to set up Cisco Smart Software Manager satellite, refer to the User Guide at [http://www.cisco.com/go/smartsatellite.](http://www.cisco.com/go/smartsatellite)

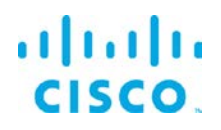

# <span id="page-17-0"></span>Obtaining documentation and submitting a service request

For information on obtaining documentation, submitting a service request, and gathering additional information, see the monthly *What's New in Cisco Product Documentation*, which also lists all new and revised Cisco technical documentation, at:

#### <http://www.cisco.com/en/US/docs/general/whatsnew/whatsnew.html>

Subscribe to the *What's New in Cisco Product Documentation* as a Really Simple Syndication (RSS) feed and set content to be delivered directly to your desktop using a reader application. The RSS feeds are a free service and Cisco currently supports RSS Version 2.

Cisco and the Cisco logo are trademarks or registered trademarks of Cisco and/or its affiliates in the U.S. and other countries. To view a list of Cisco trademarks, go to this URL: [www.cisco.com/go/trademarks.](http://www.cisco.com/go/trademarks) Third-party trademarks mentioned are the property of their respective owners. The use of the word partner does not imply a partnership relationship between Cisco and any other company.

Any Internet Protocol (IP) addresses and phone numbers used in this document are not intended to be actual addresses and phone numbers. Any examples, command display output, network topology diagrams, and other figures included in the document are shown for illustrative purposes only. Any use of actual IP addresses or phone numbers in illustrative content is unintentional and coincidental.